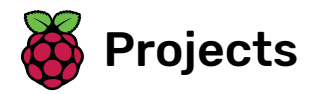

# Dodgeball

Create a platform game in which you dodge moving balls to reach the end of the level

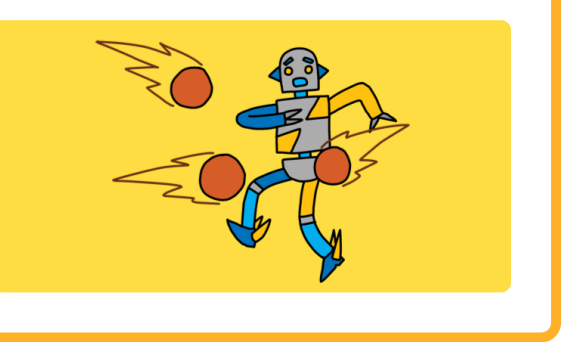

### Step 1 Introduction

You'll learn how to create a platform game in which the player has to dodge moving balls to reach the end of the level.

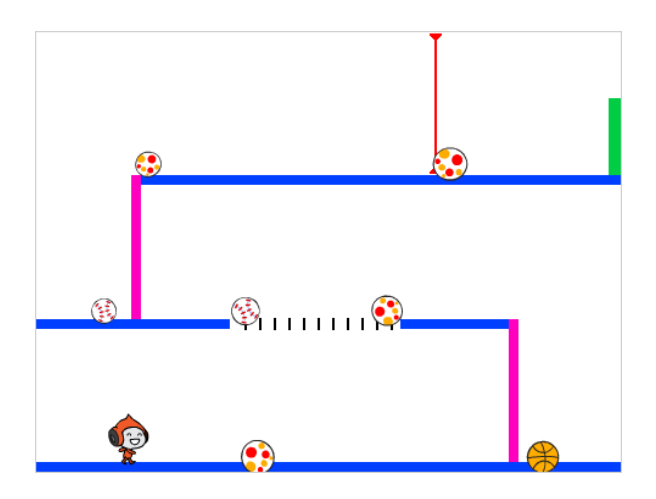

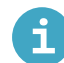

What you will need

#### Hardware

A computer capable of running Scratch 3

#### **Software**

· Scratch 3 (either online [\(https://scratch.mit.edu/projects/editor/\)](https://scratch.mit.edu/download/) or offline (https://scratch.mit.edu/ download/))

#### Downloads

You can find the downloads here [\(http://rpf.io/p/en/dodgeball-go\)](http://rpf.io/p/en/dodgeball-go).

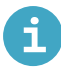

### What you will learn

- How to use the keyboard to control a sprite
- How to use the if, then, else Scratch block
- How to clone a sprite

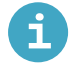

### Additional notes for educators

You can find the completed project here [\(http://rpf.io/p/en/dodgeball-get\)](http://rpf.io/p/en/dodgeball-get).

Start by creating a character that can move left and right, and can climb up ladders.

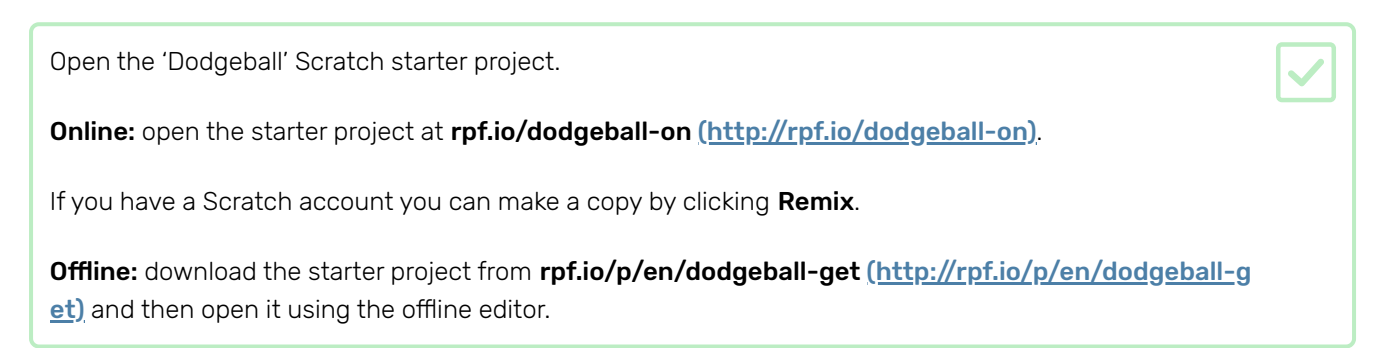

The project contains a backdrop with platforms:

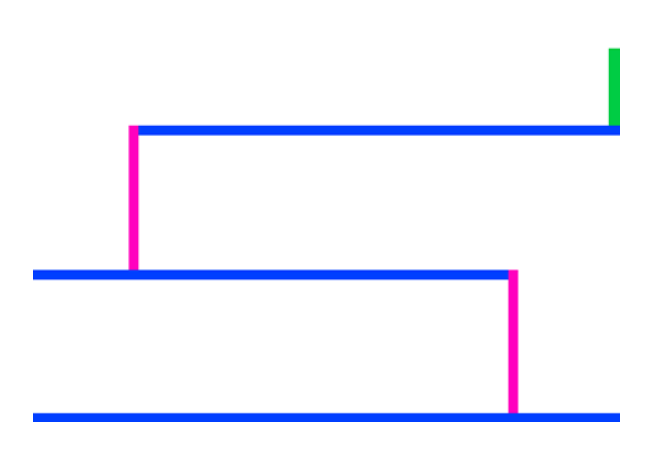

Choose a new sprite as the character the player will control, and add it to your project. It's best if you choose a sprite with multiple costumes, so that you can make it look as though it's walking.

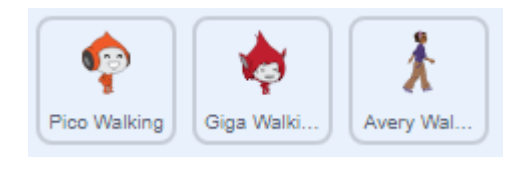

Add code blocks to your character sprite so that the player can use the arrow keys to move the character around. When the player presses the right arrow, the character should point right, move a few steps, and change to the next costume:

![](_page_3_Figure_1.jpeg)

![](_page_3_Picture_173.jpeg)

![](_page_3_Figure_3.jpeg)

![](_page_4_Picture_0.jpeg)

Test your new code to make sure that it works. Does your character turn upside-down when walking to the left?

![](_page_5_Picture_1.jpeg)

If so, you can fix this by clicking on the direction of your character sprite, and then clicking on the leftright arrow.

![](_page_5_Picture_3.jpeg)

Or if you prefer, you can also fix the problem by adding this block to the start of your character's script:

![](_page_5_Picture_5.jpeg)

To climb a pink ladder, your character sprite should move a few steps upwards on the Stage whenever the up arrow is pressed and the character is touching the correct colour. Add inside your character's *forever* loop to *change* the character's y (vertical) position *i* f the up arrow is pressed and the character is touching the colour pink.

![](_page_5_Picture_7.jpeg)

![](_page_6_Picture_0.jpeg)

![](_page_7_Picture_0.jpeg)

#### Challenge: completing the level

Can you add more code blocks to your character sprite to make the sprite say something if it gets to the green door?

![](_page_7_Picture_3.jpeg)

Now you're going to make your character move more realistically: you're going to add gravity to your game and give the character the ability to jump.

![](_page_8_Picture_269.jpeg)

![](_page_8_Picture_3.jpeg)

![](_page_8_Picture_270.jpeg)

![](_page_9_Picture_0.jpeg)

Test the game again to see whether gravity works correctly now. Does your character sprite stop falling when it touches a platform or a ladder? Can you make the character walk off the edge of platforms and fall onto the level below?

![](_page_9_Picture_2.jpeg)

Now add code to make your character jump whenever the player presses the space key. One very easy way to do this is to move your character up a few times:

![](_page_10_Picture_1.jpeg)

![](_page_10_Picture_2.jpeg)

Because gravity is constantly pushing your character down by 4 pixels, you need to choose a number greater than 4 in your change y by (4) block. Change the number until you're happy with the height the character jumps.

Test out your code. Notice that the jumping movement isn't very smooth. To make jumping look smoother, you need to move your character sprite by smaller and smaller amounts, until it is not rising any higher.

![](_page_10_Picture_291.jpeg)

![](_page_10_Picture_292.jpeg)

Delete the jumping code you added to your character sprite, and add this code instead:

![](_page_11_Figure_1.jpeg)

![](_page_11_Picture_2.jpeg)

This code moves your character up by 8 pixels, then 7.5 pixels, then 7 pixels, and so on, until it does not rise any higher. This makes jumping look much smoother.

Change the value of the jump height variable that is set before the repeat starts. Then test your game.

Repeat these two steps until you're happy with how high the character jumps.

#### Challenge: better jumping

Even if the character is already in mid-air, it jumps whenever the player presses the space bar. You can see this behaviour if you hold down the space bar.

Can you change the character sprite's code for jumping so that your character can only jump if it touches a blue platform?

# Step 4 Dodging balls

Your character can move and jump now, so it's time to add some balls that the character has to avoid.

![](_page_13_Picture_2.jpeg)

to test whether the ball is the right size.

![](_page_14_Picture_0.jpeg)

top platform and then drops.

![](_page_15_Figure_0.jpeg)

Add more code to your ball sprite so that clones of it move across all three platforms.

![](_page_16_Picture_1.jpeg)

The code for your ball sprite clones should look like this:

![](_page_16_Picture_3.jpeg)

![](_page_17_Picture_158.jpeg)

![](_page_18_Picture_197.jpeg)

![](_page_18_Picture_1.jpeg)

Test out your code. Check whether the character moves back to the start after touching a ball.

![](_page_19_Picture_0.jpeg)

#### Challenge: random balls

The balls that your character has to dodge all look the same, and they appear at regular three-second intervals. Can you add code to your game so that the balls:

- Don't all look the same?
- Appear after a **random** amount of time?
- Are a random size?

![](_page_19_Picture_6.jpeg)

# Step 5 Lasers!

To your game a little harder to complete, you are going to add lasers!

![](_page_20_Figure_2.jpeg)

![](_page_20_Picture_128.jpeg)

![](_page_21_Picture_359.jpeg)

Test out your game to see if you can move the character past the laser. If the laser is too easy or too hard to avoid, change the wait times in the code for the laser sprite.

![](_page_21_Picture_2.jpeg)

![](_page_22_Picture_0.jpeg)

#### Challenge: more obstacles

If you think your game is still too easy, you can add more obstacles to it. The obstacles can be anything you like! Here are some ideas:

- A dangerous butterfly
- Platforms that appear and disappear
- Falling tennis balls that must be avoided

![](_page_22_Picture_6.jpeg)

You could even design another backdrop to create the next level. Then add code so that, when your character reaches the green door, the game switches to the new background:

![](_page_22_Picture_8.jpeg)

![](_page_22_Picture_9.jpeg)

#### Challenge: improved gravity

There's one other small bug in your game: gravity doesn't pull the character sprite downwards if any part of the sprite is touching a blue platform. So even if the sprites head touches a platform, the sprite doesn't fall! You can test this yourself: make your character climb most of the way up a ladder, and then move the character sideways beneath a platform:

![](_page_23_Figure_3.jpeg)

To fix the bug, you first need to give your character sprite new trousers that have a different colour (on all costumes).

![](_page_23_Picture_5.jpeg)

![](_page_24_Picture_0.jpeg)

#### Challenge: more lives

Right now, your character goes back to its starting position when it gets hit. Can you also give the character sprite three lives, and make it lose one life when it gets hit? Here's how your game could work:

- The game starts with three lives for the character
- Whenever the character gets hit, it loses one life and moves back to the start
- If there are no lives left, the game ends

Have a go at our **Brain game** [\(https://projects.raspberrypi.org/en/projects/brain-game?utm\\_source=pathw](https://projects.raspberrypi.org/en/projects/brain-game?utm_source=pathway&utm_medium=whatnext&utm_campaign=projects) ay&utm\_medium=whatnext&utm\_campaign=projects) project, in which you can create your own maths quiz.

![](_page_25_Picture_2.jpeg)

Published by Raspberry Pi Foundation [\(https://www.raspberrypi.org\)](https://www.raspberrypi.org/) under a Creative Commons license [\(https://creativecommons.org/licenses/by-sa/4.0/\)](https://creativecommons.org/licenses/by-sa/4.0/). View project & license on GitHub [\(https://github.com/RaspberryPiLearning/dodgeball\)](https://github.com/RaspberryPiLearning/dodgeball)